## **SOLICITUD DEL TÍTULO DE BACHILLER**

Para pagar las tasas de solicitud del título de Bachiller, entra en la siguiente página:

[https://gestiona7.madrid.org/rtas\\_webapp\\_pagotasas/#!/main](https://gestiona7.madrid.org/rtas_webapp_pagotasas/#!/main)

Pincha en "Iniciar".

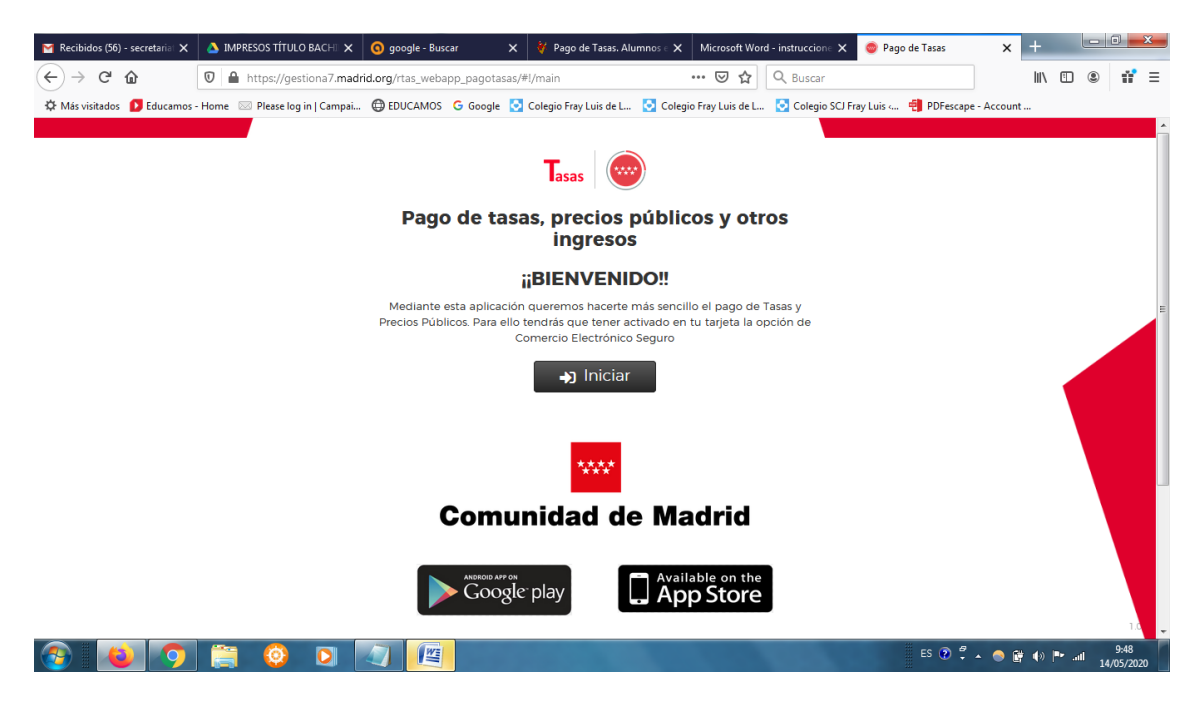

Pincha en "Pagar tasa o precio público".

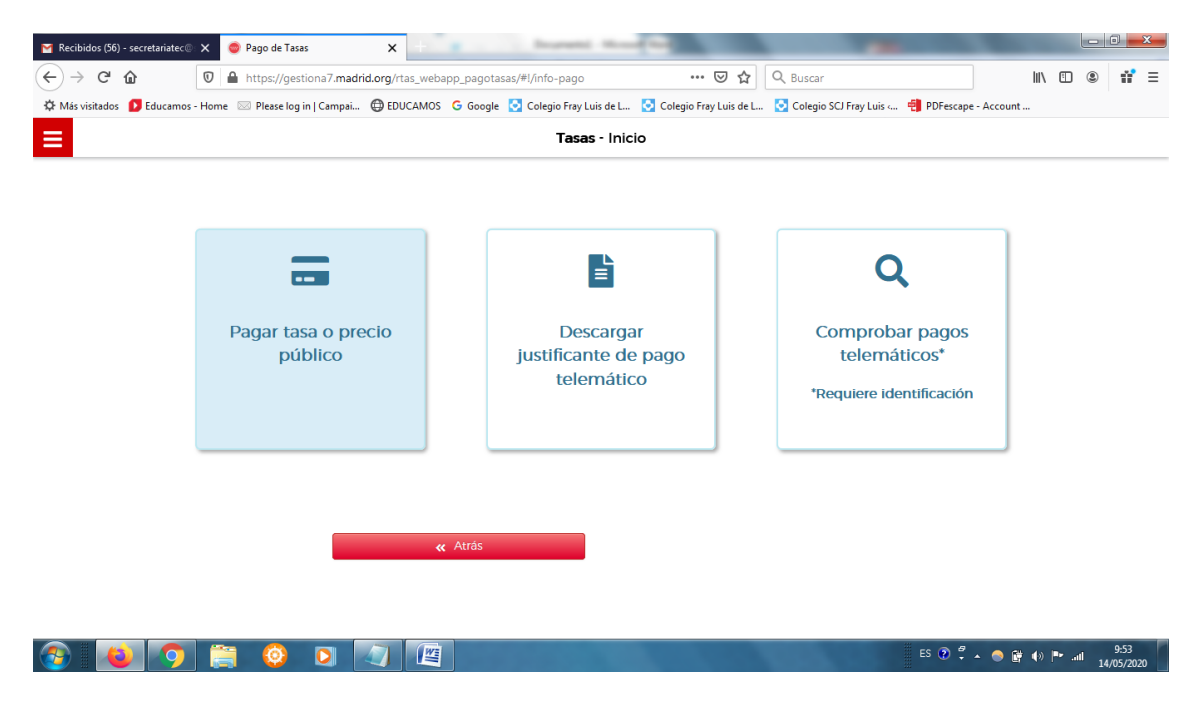

En "Búsqueda de tasa" teclea: Título de bachiller privado. Pincha en el botón de la lupa para buscar.

Selecciona la opción "**EXPEDICIÓN DE TÍTULOS O CERTIFICADOS – COLEGIOS PRIVADOS**".

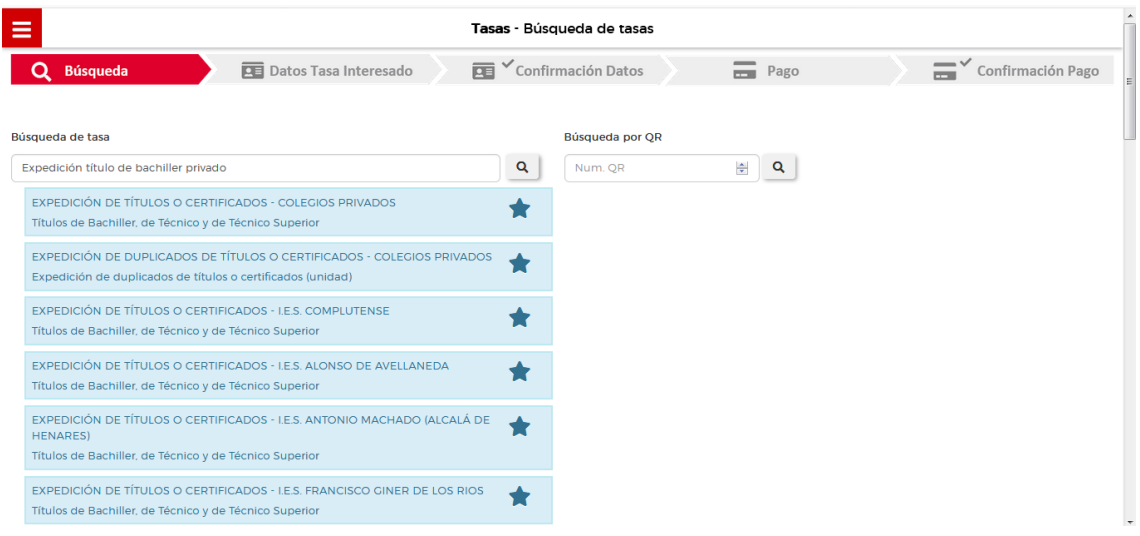

Rellena los datos teniendo en cuenta que si perteneces a **FAMILIA NUMEROSA** debes señalar la opción "Familias numerosas clasificadas en la categoría general".

## **MUY IMPORTANTE INTRODUCIR TODOS LOS DATOS CON LOS NOMBRES COMPLETOS Y CORRECTOS**. El centro no se hace responsable en caso de que se hayan introducido de forma

incorrecta los datos.

Una vez introducidos, pincha en "Continuar".

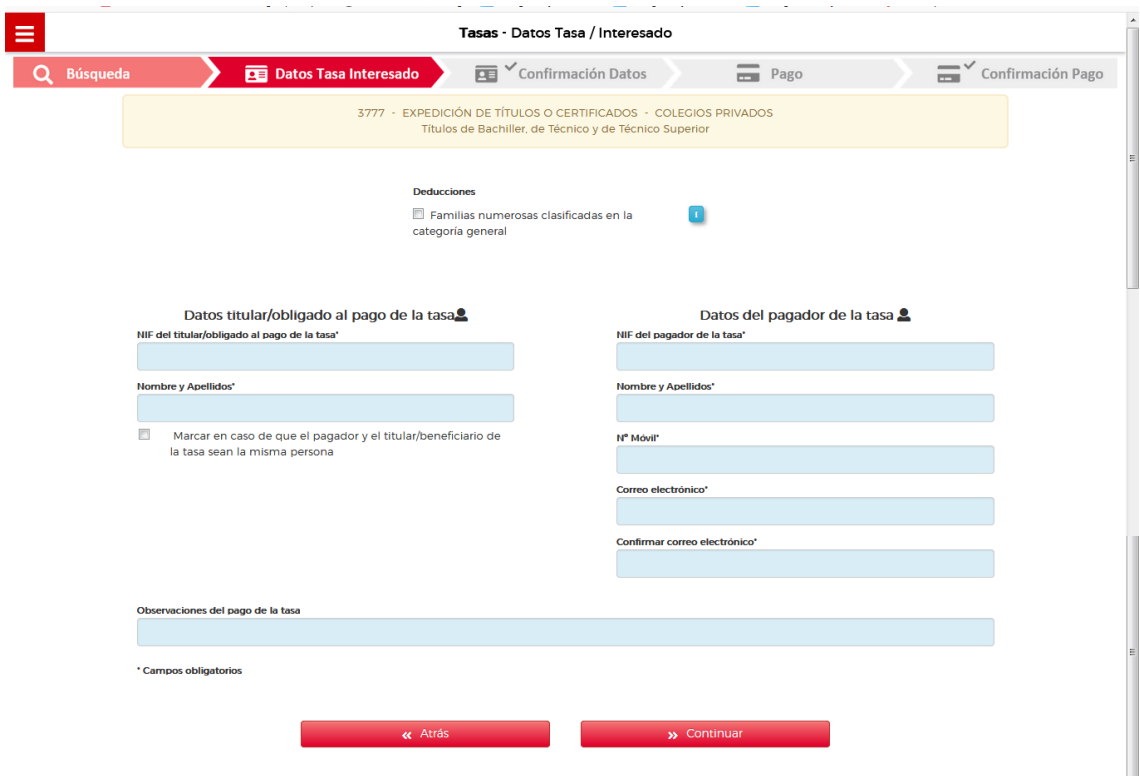

Aparece un resumen con los datos aportados. Si está correcto, pulsa en "Continuar".

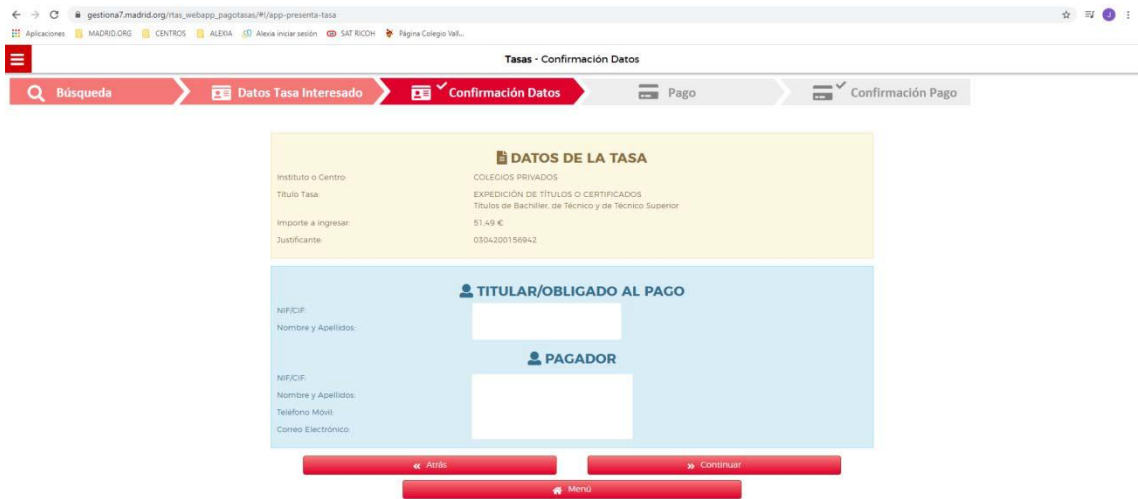

Elige la forma de pago.

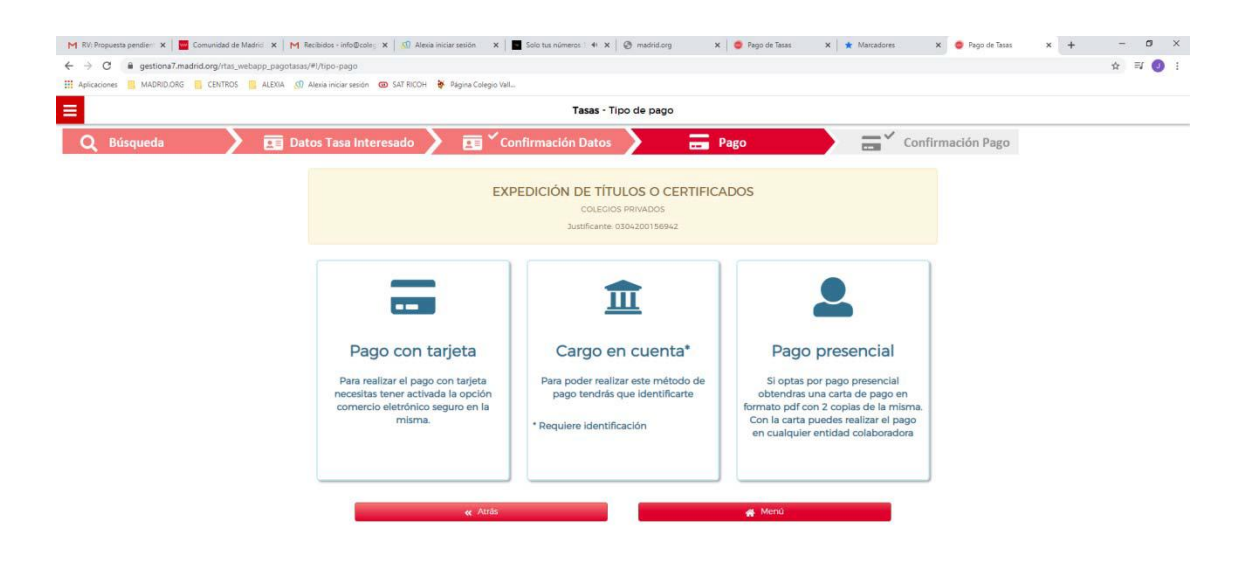

Una vez efectuado el pago, tienes que enviarnos el justificante indicando en el asunto tu nombre completo a la siguiente dirección[: documentos@scjfrayluis.com](mailto:documentos@scjfrayluis.com)

El fichero adjunto deberá tener como nombre: Apellido1\_Apellido2\_Nombre